# **ΙΟΝΙΟ ΠΑΝΕΠΙΣΤΗΜΙΟ**

# **ΒΙΒΛΙΟΘΗΚΗ ΚΑΙ ΚΕΝΤΡΟ ΠΛΗΡΟΦΟΡΗΣΗΣ**

Τηλ.: 2661087323, 2661087327 – E-mail: libraryloan@ionio.gr

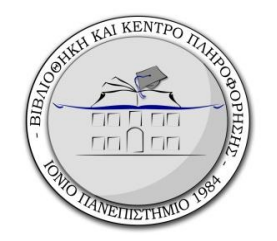

# «ΛΟΓΑΡΙΑΣΜΟΣ ΧΡΗΣΤΗ»

# ΕΝΑΣ ΟΔΗΓΟΣ ΓΙΑ ΤΟΥΣ ΧΡΗΣΤΕΣ ΤΗΣ ΥΠΗΡΕΣΙΑΣ

2<sup>η</sup> έκδοση

Κέρκυρα 2017

Κείμενα - Επιμέλεια: Έλλη Άνθη-Καλοφωλιά

ΤΥΧ-ΠΠ ΚΑΤ – 2017-07(ver.2)

# ΠΙΝΑΚΑΣ ΠΕΡΙΕΧΟΜΕΝΩΝ

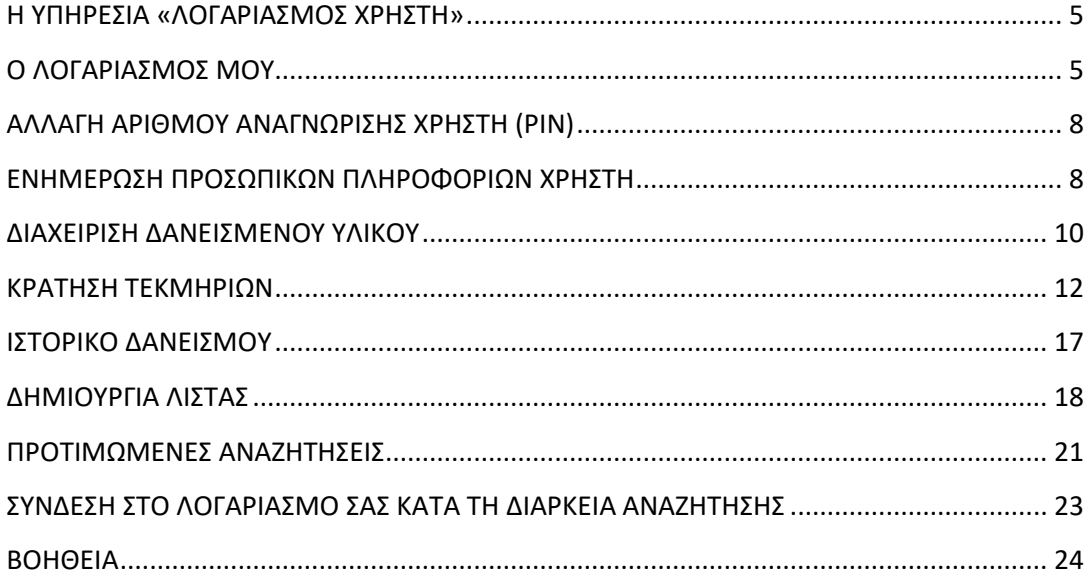

# <span id="page-4-0"></span>**Η ΥΠΗΡΕΣΙΑ «ΛΟΓΑΡΙΑΣΜΟΣ ΧΡΗΣΤΗ»**

Ο νέος κατάλογος της Βιβλιοθήκης «Sierra» παρέχει τη δυνατότητα αλληλεπίδρασης για μια σειρά υπηρεσιών, τις οποίες πλέον μπορείτε να χρησιμοποιείτε για να ενημερώνεστε ή για να διαχειρίζεστε μόνοι σας θέματα που σας αφορούν, μέσω της υπηρεσίας **«Λογαριασμός χρήστη»**. Έτσι, μπορείτε:

- Να ενημερώνεστε για τα τεκμήρια που είναι **δανεισμένα** στο όνομά σας,
- Να πραγματοποιείτε μόνοι σας **ανανέωση** δανεισμού,
- Να ζητάτε **κράτηση** κάποιου τεκμηρίου που είναι δανεισμένο,
- Να διατηρείτε **ιστορικό ανάγνωσης** όλων των τεκμηρίων που έχετε δανειστεί,
- Να δημιουργείτε **βιβλιογραφικές λίστες** με τεκμήρια που σας ενδιαφέρουν*,*
- Να διατηρείτε **αρχείο των βιβλιογραφικών αναζητήσεων** που συνηθίζετε να πραγματοποιείτε και να ενημερώνεστε για τις νέες προσθήκες τεκμηρίων στη συλλογή, που πληρούν τα κριτήρια της κάθε αναζήτησης.

Επιπλέον, μπορείτε:

- Να ενημερώνετε τη Βιβλιοθήκη για κάποια **αλλαγή** στο λογαριασμό του e-mail σας,
- Να τροποποιείτε το **ΡΙΝ** σας,

Για να έχετε πρόσβαση σε όλα αυτά, πρέπει:

- Να είστε εγγεγραμμένο μέλος της Βιβλιοθήκης και
- Να έχετε δημιουργήσει προηγουμένως το λογαριασμό σας και να έχετε συνδεθεί σ' αυτόν.

Στη συνέχεια θα περιγραφούν αναλυτικά οι δυνατότητες που προσφέρει η υπηρεσία αυτή και θα δοθούν οδηγίες για την αποτελεσματική λειτουργία και χρήση της. Η χρήση της υπηρεσίας επί έναν χρόνο περίπου βοήθησε να κατανοηθεί και αφομοιωθεί καλύτερα και σε μεγαλύτερο βάθος ο τρόπος και το εύρος λειτουργίας της και έτσι προέκυψε αυτή η δεύτερη έκδοση.

# <span id="page-4-1"></span>**Ο ΛΟΓΑΡΙΑΣΜΟΣ ΜΟΥ**

Για να δημιουργήσετε λογαριασμό πρέπει να επισκεφθείτε την αρχική σελίδα του καταλόγου της Βιβλιοθήκης. Γι' αυτό, από τον **[ιστότοπο της Βιβλιοθήκης](http://iup.ionio.gr/index.php)**, επιλέγετε *[Δημόσιος](http://iup.ionio.gr/modules.php?name=Web_Opac)  [Κατάλογος](http://iup.ionio.gr/modules.php?name=Web_Opac)* από το μενού ή, εναλλακτικά, για να έχετε τον κατάλογο σε πλήρη οθόνη, επιλέγετε από την πρώτη σελίδα: *Για άμεση πρόσβαση στον νέο κατάλογο της Βιβλιοθήκης πα-* *τήστε [εδώ](http://opac.seab.gr/search~S9*gre)* (βλ. επιλογές 1 και 2 στην [Εικόνα](#page-5-0) 1). Επίσης, μπορείτε να επισκεφθείτε κατευθείαν τον κατάλογο στο URL: **[http://opac.seab.gr/search~S9\\*gre](http://opac.seab.gr/search~S9*gre)**.

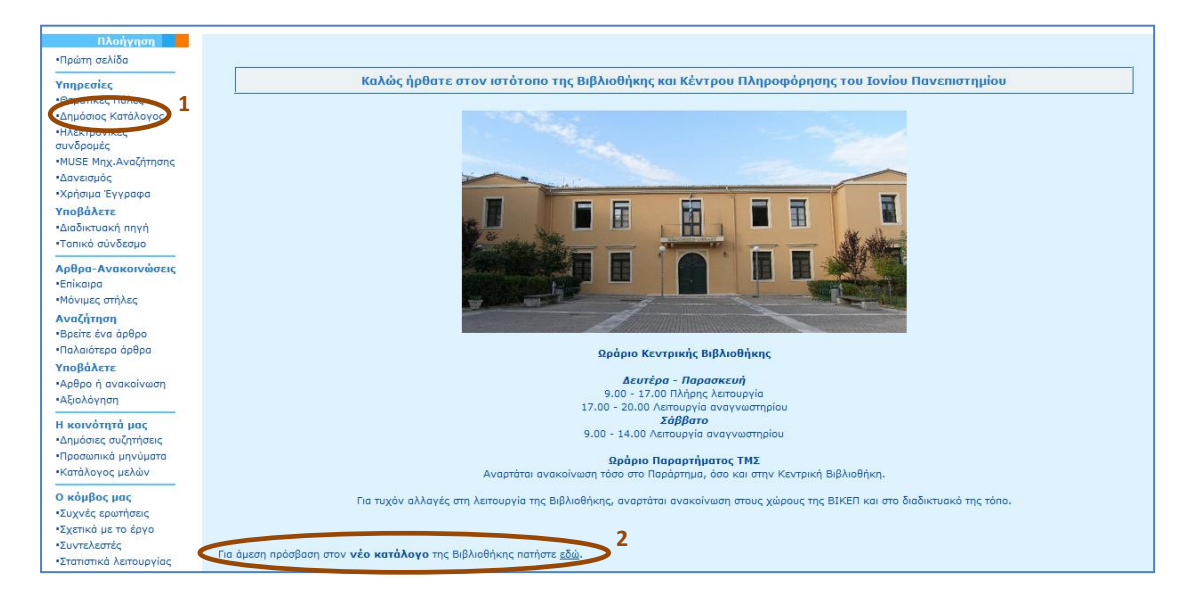

**Εικόνα 1**

<span id="page-5-0"></span>Στην κεντρική σελίδα του καταλόγου θα βρείτε το σύνδεσμο *«Είσοδος στο Λογαριασμό μου»***:**

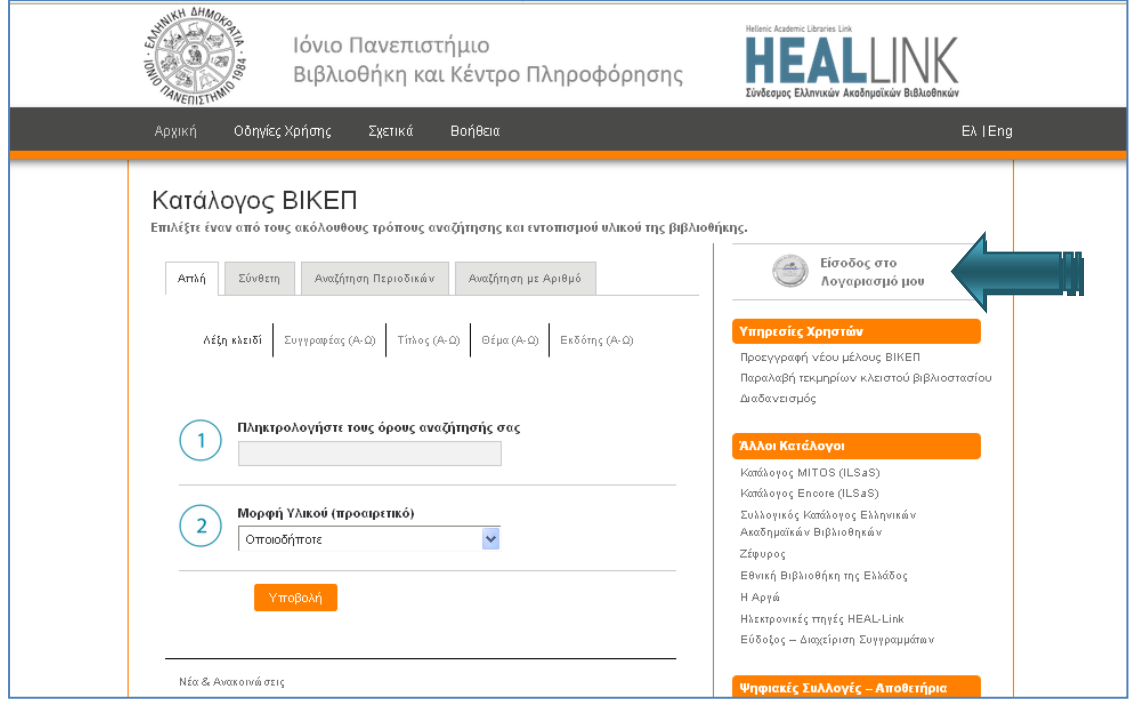

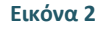

<span id="page-5-1"></span>Ενεργοποιώντας το σύνδεσμο, μεταβαίνετε στη σελίδα εισόδου της υπηρεσίας:

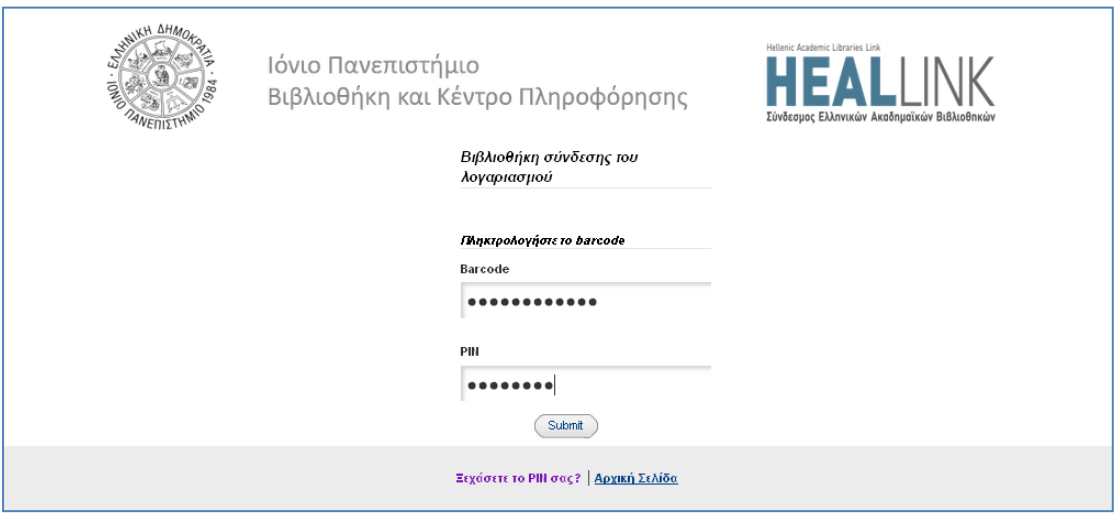

<span id="page-6-0"></span>Στο πλαίσιο **Barcode** πληκτρολογήστε τον αριθμό της *ακαδημαϊκής σας ταυτότητας*, εφόσον χρησιμοποιείτε αυτήν για τις συναλλαγές σας με τη Βιβλιοθήκη, ή, για όσους δεν διαθέτουν, το barcode που βρίσκεται στην *κάρτα βιβλιοθήκης* σας. Στη θέση του **PIN** εισάγετε έναν δικό σας κωδικό, τον οποίο πρέπει να θυμόσαστε κάθε φορά που θέλετε να χρησιμοποιήσετε την υπηρεσία. Προτιμήστε να αποτελείται από 7 τουλάχιστον χαρακτήρες, συνδυάζοντας γράμματα και αριθμούς. Αν ξεχάσετε το PIN, μπορείτε να το επαναπροσδιορίσετε, με την επιλογή «Ξεχάσατε το ΡΙΝ σας?».

Αφού συνδεθείτε στο λογαριασμό σας, μεταφέρεστε στην παρακάτω σελίδα:

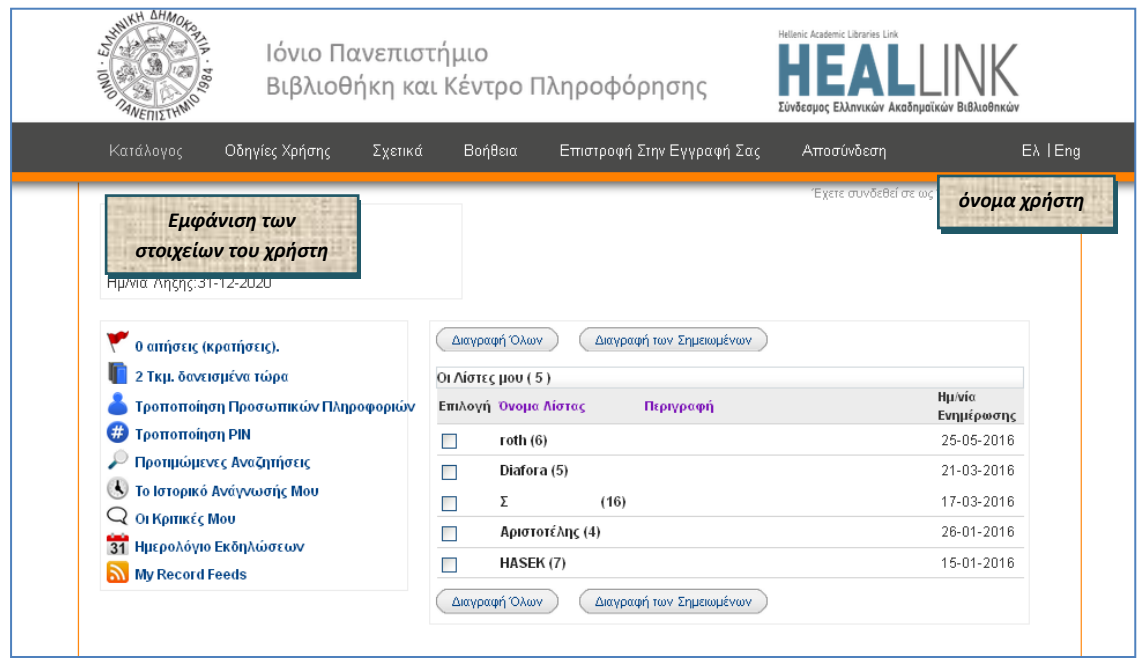

### **Εικόνα 4**

Εδώ θα εμφανίζονται στην αριστερή πλευρά της οθόνης το κύριο μενού πλοήγησης της υπηρεσίας αυτής και στη δεξιά πλευρά οι βιβλιογραφικές λίστες που θα δημιουργείτε (για οδηγίες βλ. παρακάτω).

*Προσοχή: Αν παραμείνετε αρκετή ώρα συνδεδεμένοι στο λογαριασμό σας χωρίς να χρησιμοποιείτε κάποια υπηρεσία, το σύστημα κάνει αυτόματη αποσύνδεση και για να συνεχίσετε θα χρειαστεί να ξαναπληκτρολογήσετε τους κωδικούς σας.*

*Συμβουλή: Αν στη διάρκεια της σύνδεσής σας στο λογαριασμό σας βρεθείτε σε διαφορετική σελίδα, π.χ. στον κατάλογο, και θέλετε να επιστρέψετε στην αρχική σελίδα διαχείρισης του λογαριασμού σας, πατήστε Επιστροφή στην Εγγραφή σας:*

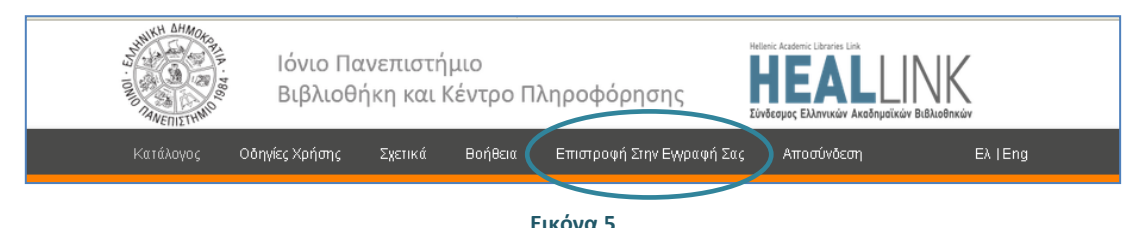

### <span id="page-7-0"></span>**ΑΛΛΑΓΗ ΑΡΙΘΜΟΥ ΑΝΑΓΝΩΡΙΣΗΣ ΧΡΗΣΤΗ (PIN)**

Αν νομίζετε ότι το PIN που έχετε αποθηκεύσει χρειάζεται αλλαγή, π.χ. θεωρείτε ότι δεν είναι ασφαλές ή δυσκολεύεστε να το θυμάστε, επιλέξτε από το μενού:

# **[Τροποποίηση PIN](https://opac.seab.gr/patroninfo~S9*gre/1257758/patreview).**

Στη σελίδα **Δημιουργία Αριθμού Αναγνώρισης Χρήστη (PIN)** που εμφανίζεται, πληκτρολογείτε αρχικά το ισχύον PIN και στη συνέχεια 2 φορές το νέο. Αφού κάνετε **Υποβολή** θα εμφανιστεί το μήνυμα **Το PIN σας τροποποιήθηκε**.

### <span id="page-7-1"></span>**ΕΝΗΜΕΡΩΣΗ ΠΡΟΣΩΠΙΚΩΝ ΠΛΗΡΟΦΟΡΙΩΝ ΧΡΗΣΤΗ**

Είναι σημαντικό να ενημερώνεται εγκαίρως η Βιβλιοθήκη για διάφορες αλλαγές που μπορεί να υπάρξουν στις προσωπικές σας πληροφορίες, ώστε να μπορεί να επικοινωνεί μαζί σας χωρίς εμπόδια για θέματα που σας αφορούν ή επηρεάζουν άλλους χρήστες. Για να τροποποιήσετε τις περισσότερες προσωπικές σας πληροφορίες πρέπει να παρουσιαστείτε στην Κεντρική Βιβλιοθήκη αυτοπροσώπως και να δηλώσετε το στοιχείο που αλλάζει. Μόνο αν υπάρχει αλλαγή στη *διεύθυνση του ηλεκτρονικού σας ταχυδρομείου* μπορείτε να ενημερώσετε τη Βιβλιοθήκη online μέσω του λογαριασμού σας, επιλέγοντας:

# **Τροποποίηση Προσωπικών Πληροφοριών.**

Στην οθόνη που εμφανίζεται, καταγράφονται η διεύθυνση κατοικίας που έχετε δηλώσει και το Email σας. Αφού κάνετε την τροποποίηση στο email σας, πατήστε **Υποβολή**.

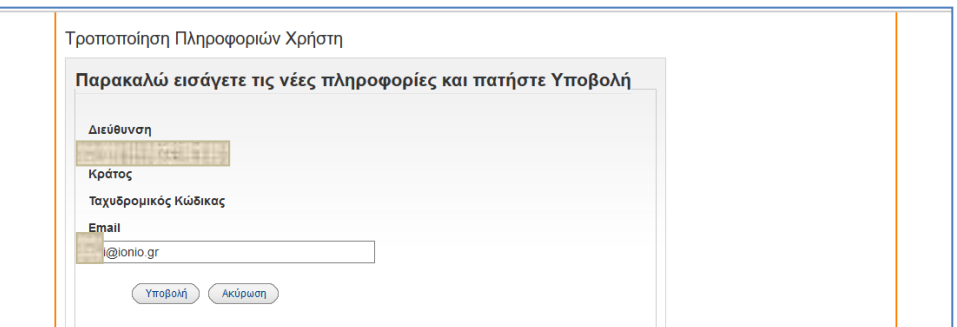

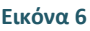

# **ΔΑΝΕΙΣΜΕΝΟ ΥΛΙΚΟ ΧΡΗΣΤΩΝ**

Από το μενού πλοήγησης βλέπετε αμέσως τον αριθμό των τεκμηρίων που έχετε δανεισμένα στο λογαριασμό σας κατά τη στιγμή του ελέγχου:

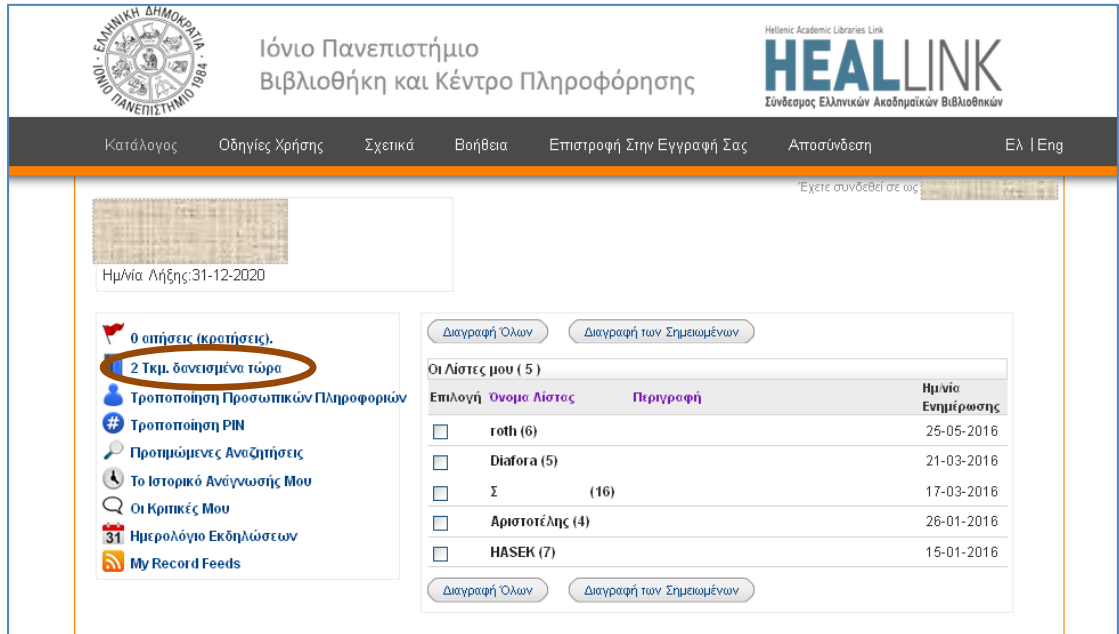

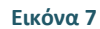

Επιλέγοντας αυτόν το σύνδεσμο, εμφανίζονται όλες οι απαραίτητες πληροφορίες για τα **δανεισμένα τεκμήρια**, μεταξύ των οποίων και η ημερομηνία αναμενόμενης επιστροφής. Η ταξινόμηση των τεκμηρίων από το σύστημα γίνεται με βάση την ημερομηνία δανεισμού. Αν θέλετε να τα ταξινομήσετε βάσει της ημερομηνίας επιστροφής, ώστε να έχετε σαφή εικόνα για να τεκμήρια που πρέπει να επιστρέψετε άμεσα, μπορείτε να επιλέξετε **Ταξινόμηση Ανά Ημερομηνία Επιστροφής** και στην οθόνη σας θα εμφανιστούν πρώτα τα τεκμήρια που πρέπει να επιστραφούν νωρίτερα. Είναι πλέον εύκολο να είστε συνεπείς προς τη Βιβλιοθήκη, με μια απλή σύνδεση στο λογαριασμό σας! Για να επανέλθετε στην αρχική ταξινόμηση επιλέγετε **Ταξινόμηση Ανά Δανεισμό**:

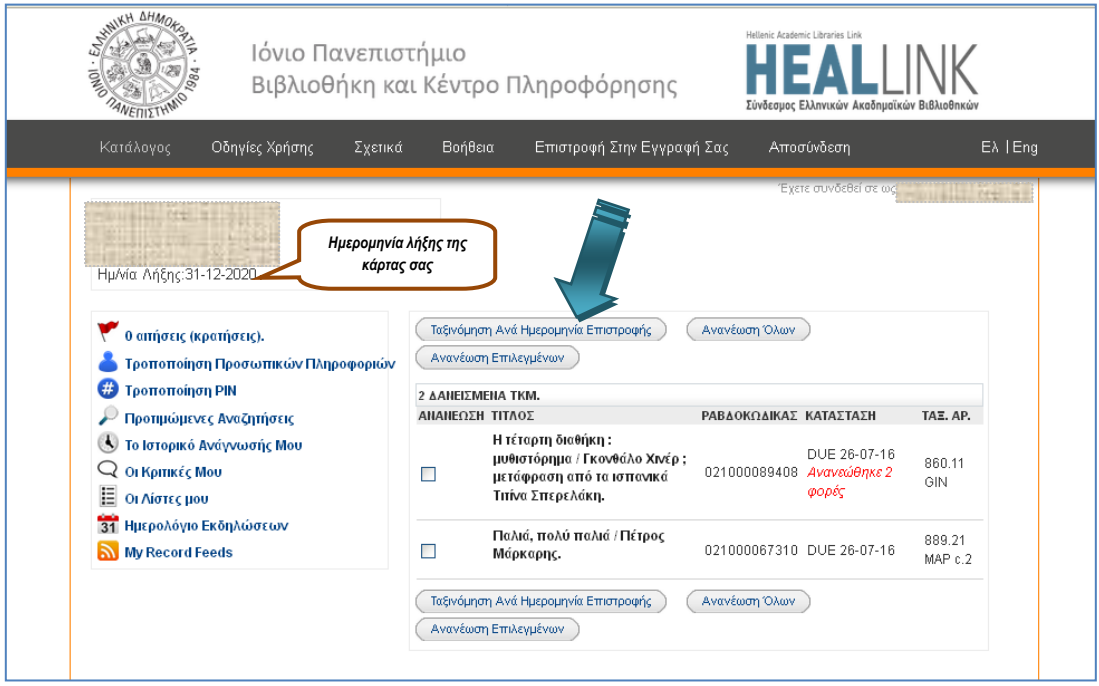

Για να δείτε την πλήρη βιβλιογραφική εγγραφή κάθε τεκμηρίου που έχετε δανειστεί, απλά κάνετε κλικ σε έναν συγκεκριμένο τίτλο και αμέσως συνδέεστε με τον κατάλογο.

# <span id="page-9-0"></span>**ΔΙΑΧΕΙΡΙΣΗ ΔΑΝΕΙΣΜΕΝΟΥ ΥΛΙΚΟΥ**

Αν διαπιστώσετε ότι κάποιο τεκμήριο πρέπει να επιστραφεί, αλλά το χρειάζεστε ακόμη, μπορείτε να το ανανεώσετε μόνοι σας επιλέγοντάς το με και πατώντας **Ανανέωση Επιλεγμένων**. Αν όλα τα τεκμήρια χρειάζονται ανανέωση, πατήστε κατευθείαν **Ανανέωση Όλων.**

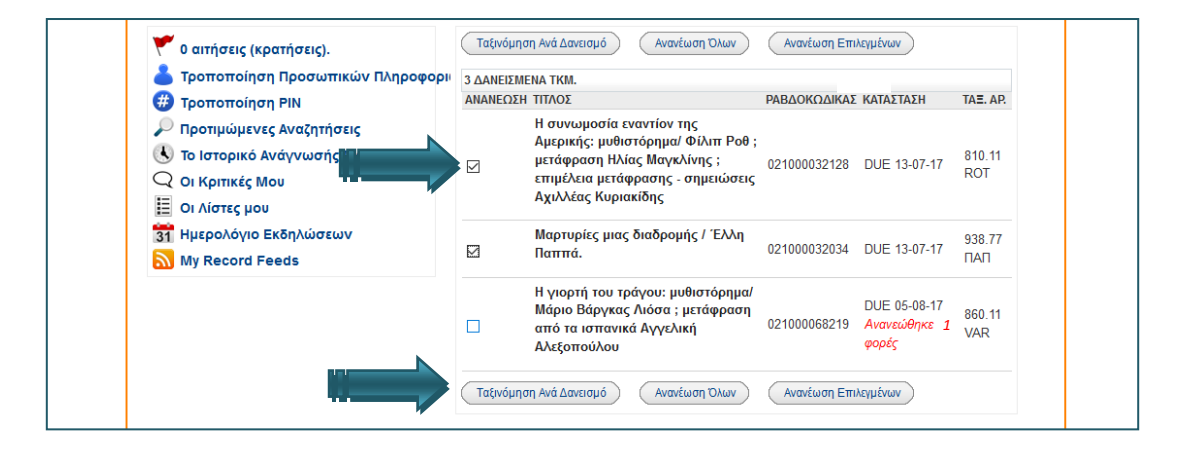

### **Εικόνα 9**

Στη συνέχεια το σύστημα θα σας ζητήσει να επιβεβαιώσετε την πραγματοποίηση της ανανέωσης:

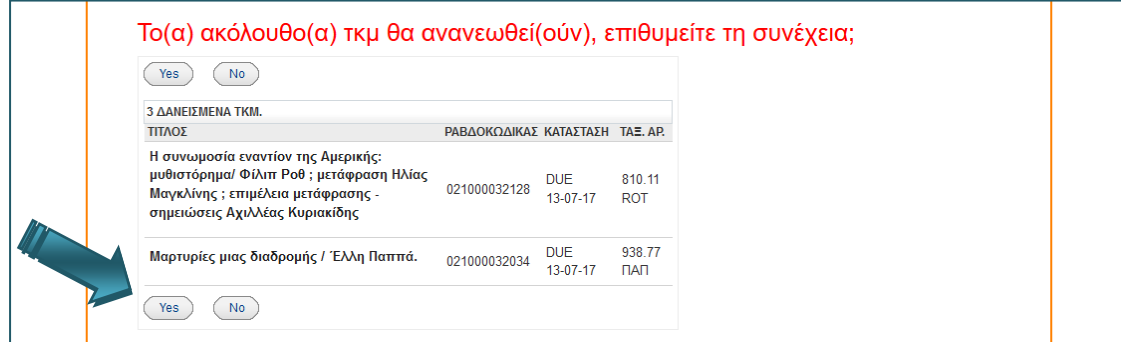

### **Εικόνα 10**

Μόλις ανανεώσετε το δανεισμό του τεκμηρίου που επιθυμείτε να κρατήσετε για μεγαλύτερο χρονικό διάστημα, στον πίνακα του δανεισμένου υλικού θα επιβεβαιωθεί η ολοκλήρωση της πράξης εμφανίζοντας μαζί με τη νέα ημερομηνία επιστροφής και μια επιπλέον σημείωση με κόκκινο χρώμα:

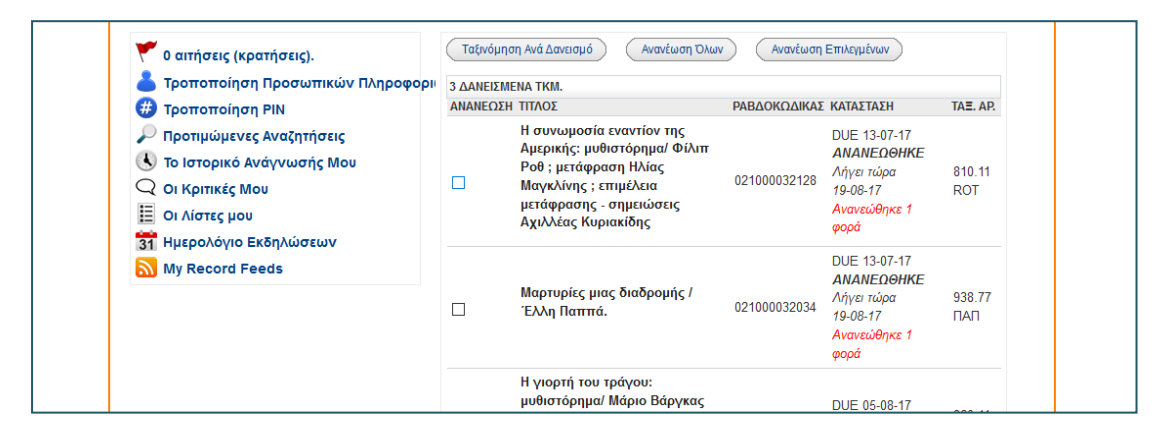

### **Εικόνα 11**

Αν δεν έχετε δικαίωμα να ανανεώσετε κάποιο τεκμήριο, είτε επειδή έχουν πραγματοποιηθεί οι επιτρεπόμενες ανανεώσεις είτε επειδή το τεκμήριο είναι ήδη εκπρόθεσμο, ή ακόμη αν άλλος χρήστης έχει ήδη κάνει κράτηση (για κρατήσεις βλ. παρακάτω), θα εμφανιστεί με κόκκινο χρώμα το ανάλογο μήνυμα, π.χ.:

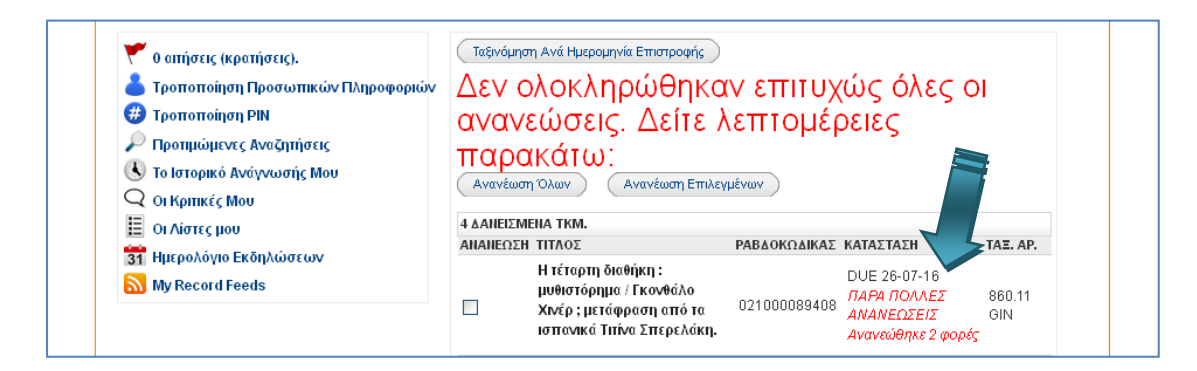

*Συμβουλή: Φροντίζετε να κάνετε εγκαίρως τις ανανεώσεις τεκμηρίων που χρειάζεστε και κατά προτίμηση το αργότερο μέχρι το πρωί της ημέρας λήξης του δανεισμού. Έτσι, θα έχετε τη δυνατότητα να ανανεώσετε μόνοι σας το τεκμήριο που επιθυμείτε χωρίς να χρειαστεί να προσέλθετε ή να τηλεφωνήσετε στη Βιβλιοθήκη, ενώ σε περίπτωση που δεν δικαιούστε ανανέωσης, θα έχετε το χρόνο να το επιστρέψετε εμπρόθεσμα στη Βιβλιοθήκη.*

### <span id="page-11-0"></span>**ΚΡΑΤΗΣΗ ΤΕΚΜΗΡΙΩΝ**

Αν διαπιστώσετε, κατά τις βιβλιογραφικές αναζητήσεις σας στον κατάλογο, ότι το τεκμήριο που χρειάζεστε είναι δανεισμένο, σας δίνεται η δυνατότητα να κάνετε **κράτηση**, ώστε μόλις επιστραφεί το τεκμήριο να έχετε προτεραιότητα στο δανεισμό. Τη διαδικασία αυτή μπορείτε πλέον να την πραγματοποιείτε και μόνοι σας, χωρίς επικοινωνία με το Γραφείο Δανεισμού:

Αφού συνδεθείτε στο λογαριασμό σας, αναζητήστε στον κατάλογο τη βιβλιογραφική εγγραφή του τεκμηρίου που σας ενδιαφέρει. Όταν βλέπετε έναν κατάλογο αποτελεσμάτων με περισσότερες της μιας βιβλιογραφικές εγγραφές και υπάρχουν δανεισμένα αντίτυπα, στη βιβλιογραφική εγγραφή εμφανίζεται ο σύνδεσμος **Αίτημα** (βλ. [Εικόνα](#page-12-0) 13), τον οποίο πρέπει να πατήσετε για να ζητήσετε κράτηση. Αν βλέπετε μια μεμονωμένη βιβλιογραφική εγγραφή, ο σύνδεσμος **Αίτημα** εμφανίζεται στο επάνω μέρος της σελίδας (βλ. [Εικόνα](#page-12-1) 14).

### ΟΔΗΓΙΕΣ OPAC – ΛΟΓΑΡΙΑΣΜΟΣ ΧΡΗΣΤΗ Ιούλιος 2017

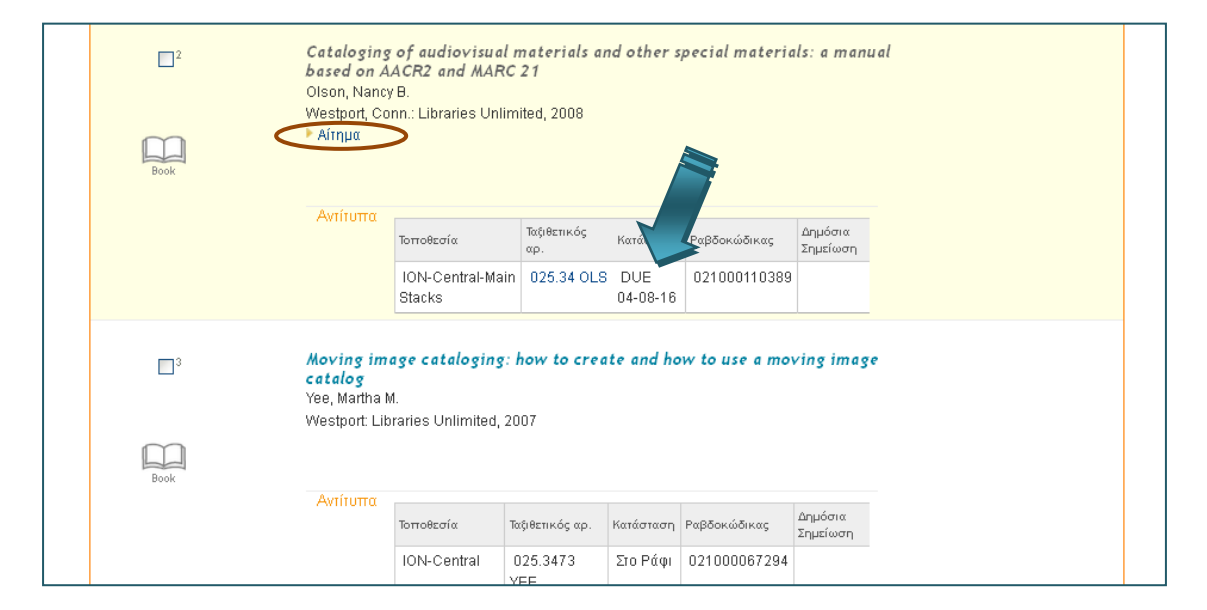

### **Εικόνα 13**

<span id="page-12-0"></span>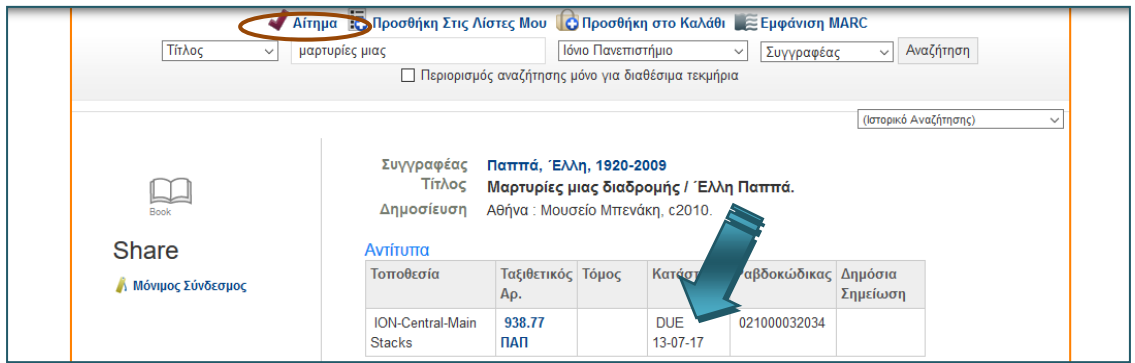

#### **Εικόνα 14**

<span id="page-12-1"></span>*Προσοχή: Μόνο σε δανεισμένα τεκμήρια μπορείτε να κάνετε κράτηση. Γι' αυτό, όταν όλα τα αντίτυπα μιας βιβλιογραφικής εγγραφής βρίσκονται στη Βιβλιοθήκη δεν εμφανίζεται ο σύνδεσμος Αίτημα.*

Με τη υποβολή του αιτήματος, το σύστημα προβάλλει για επαλήθευση τα στοιχεία με τα οποία έχετε συνδεθεί και τα βιβλιογραφικά δεδομένα του τεκμηρίου που έχετε αιτηθεί. Στη συνέχεια πρέπει να συμπληρώσετε την ημερομηνία μέχρι την οποία σας ενδιαφέρει να παραλάβετε το συγκεκριμένο τεκμήριο, που πρέπει κατόπιν να υποβάλετε:

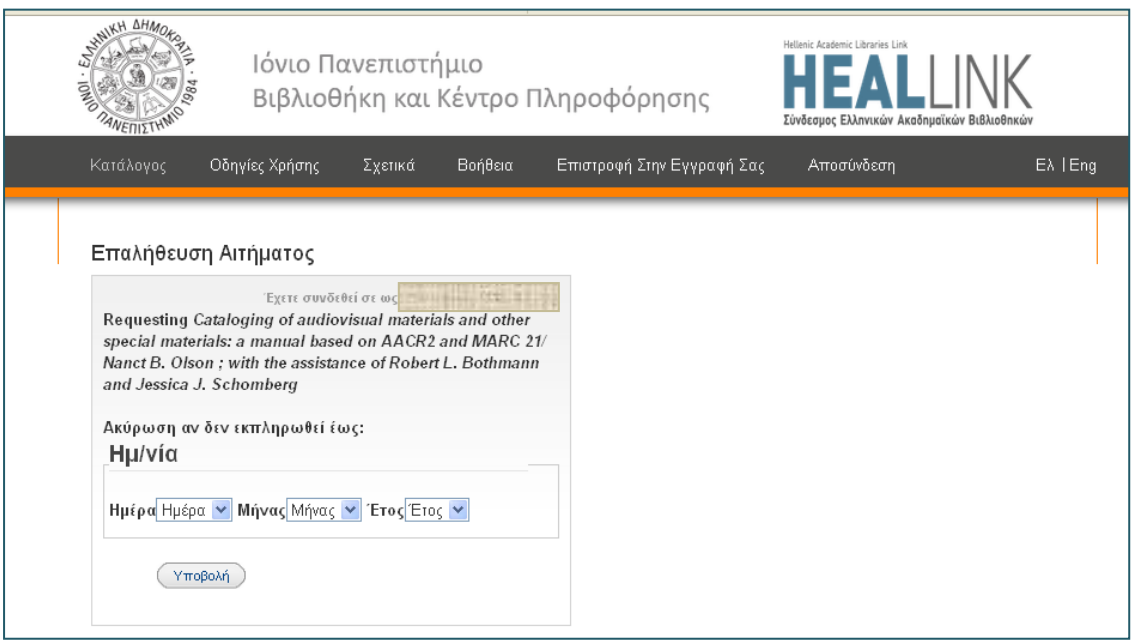

*Προσοχή: Συμπληρώνοντας τα πεδία της παραπάνω οθόνης, πρέπει να έχετε κατά νου ότι, αν το τεκμήριο δεν έχει επιστραφεί από τον προηγούμενο χρήστη (αρχικός δανεισμός ή κράτηση που προηγείται της δικής σας) μέχρι την καταληκτική ημερομηνία που έχετε θέσει, το σύστημα θα διαγράψει την κράτησή σας, θεωρώντας ότι δεν χρειάζεστε πλέον το τεκμήριο. Γι' αυτό, η συμπλήρωση της ημερομηνίας πρέπει να γίνεται με προσοχή, ώστε να μη «χάσετε» τεκμήριο που σας χρειάζεται ακόμη.*

Μετά την υποβολή της ημερομηνίας, εμφανίζεται η **Φόρμα Επιλογής Τεκμηρίου**. Σ' αυτήν μπορείτε να επιλέξετε το κατάλληλο αντίτυπο. Π.χ. μπορείτε να επιλέξετε το συγκεκριμένο τόμο που σας ενδιαφέρει εάν το έργο είναι πολύτομο, το αντίτυπο που αναμένεται να επιστραφεί νωρίτερα ή εκείνο που βρίσκεται σε τοποθεσία που σας εξυπηρετεί καλύτερα. Στη συνέχεια πατάτε «ΑΙΤΗΣΗ ΕΠΙΛΕΓΜΕΝΟΥ ΤΚΜ.».

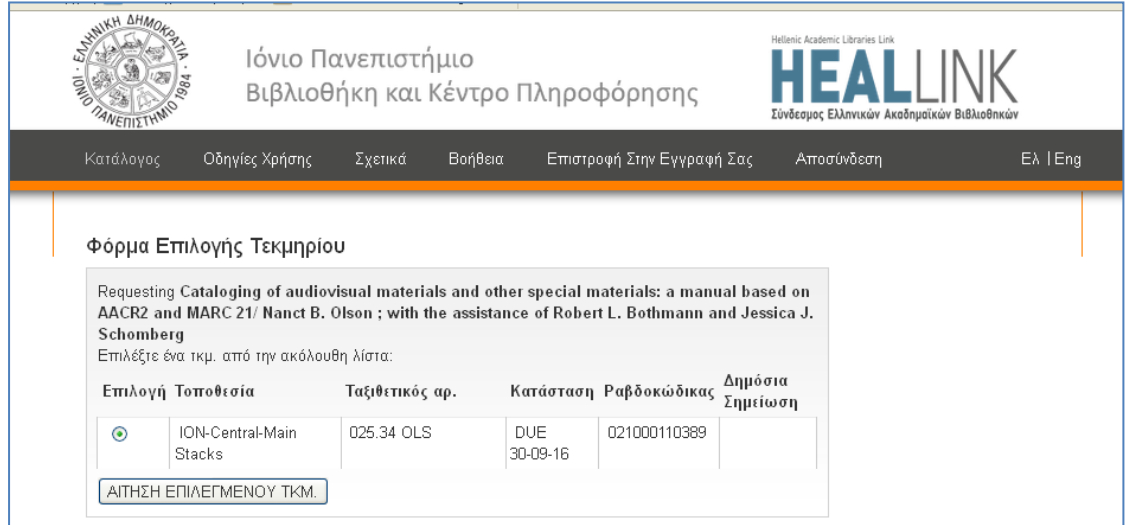

### **Εικόνα 16**

Τότε το σύστημα θα επιβεβαιώσει την κράτηση με το ακόλουθο μήνυμα:

### Το Αίτημά Σας

H αίτησή σας για Cataloging of audiovisual materials and other special materials: a manual based on AACR2 and MARC 21/ Nanct B. Olson ; with the assistance of Robert L. Bothmann and Jessica J. Schomberg επιτεύχθηκε

Θα μπορέσετε να παραλάβετε το υλικό από ΙΟΝ-Central όταν είναι έτοιμο.

### **Εικόνα 17**

Σε περίπτωση που, κατά λάθος, ζητήσετε να γίνει κράτηση σε τεκμήριο που έχετε δανεισμένο στο λογαριασμό σας ή έχετε κάνει κράτηση που είναι ακόμη σε ισχύ, το σύστημα αναγνωρίζει το λάθος και δεν σας επιτρέπει να ολοκληρώσετε τη διαδικασία κράτησης, προβάλλοντας το ακόλουθο μήνυμα:

Το Αίτημά Σας Requesting Μαρτυρίες μιας διαδρομής / Έλλη Παππά. Request denied - already on hold for or checked out to you.

#### **Εικόνα 18**

Αν θέλετε να κάνετε κράτηση σε τεκμήριο του οποίου άλλα αντίτυπα ή τόμοι είναι δανεισμένα και άλλα διαθέσιμα, η **Φόρμα Επιλογής Τεκμηρίου** επιτρέπει την κράτηση μόνο στα δανεισμένα και έχει ειδική επισήμανση στα διαθέσιμα προς δανεισμό:

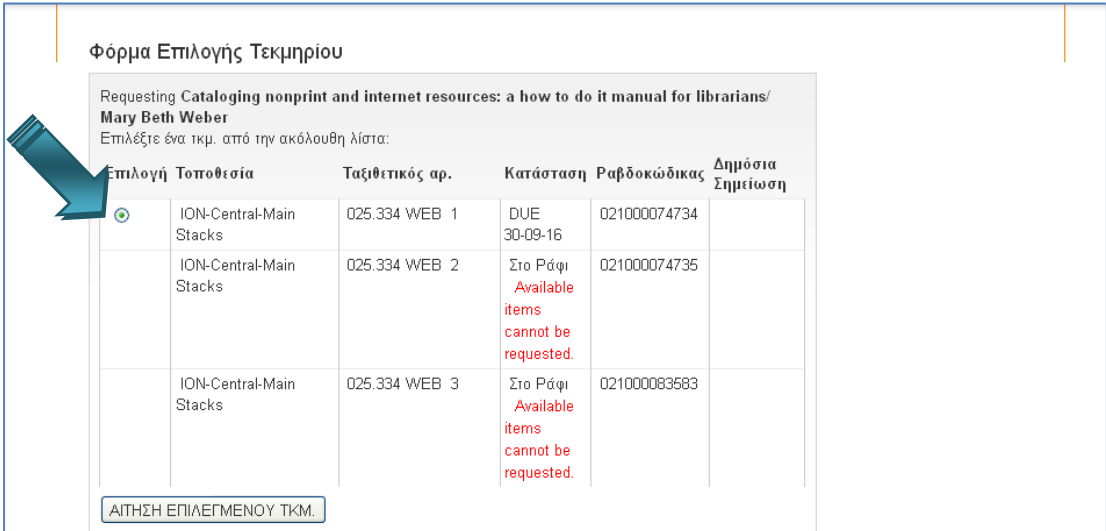

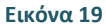

Για να δείτε τις κρατήσεις που έχετε κάνει μπορείτε να επιλέξετε από το μενού της υπηρεσίας:

# **1 αιτήσεις (κρατήσεις).**

Εκεί θα εμφανιστεί πίνακας με τα τεκμήρια που έχετε ζητήσει να κρατηθούν για λογαριασμό σας μόλις επιστραφούν, στον οποίο, εκτός από τα στοιχεία του τεκμηρίου, αναγράφονται επίσης η ημερομηνία που αναμένεται να επιστραφεί, η καταληκτική ημερομηνία, δηλ. η ημερομηνία που έχετε θέσει ως προθεσμία και μετά από την οποία η κράτησή σας θα ακυρωθεί, καθώς και η βιβλιοθήκη από την οποία θα παραλάβετε το τεκμήριο:

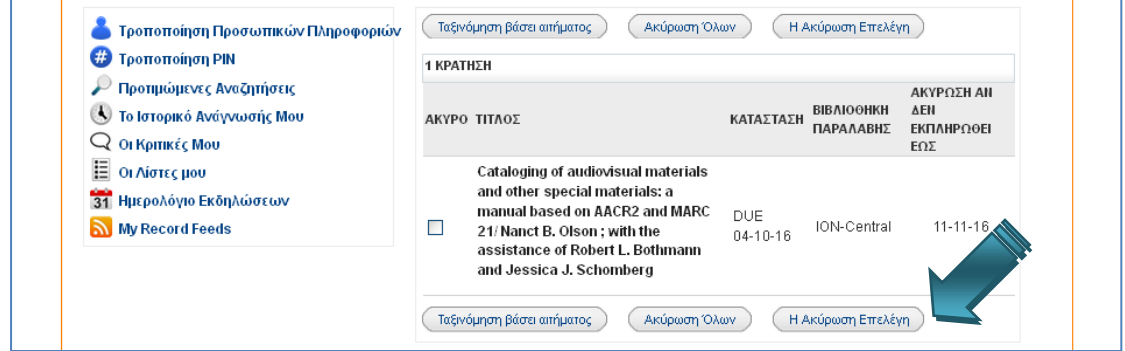

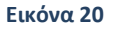

Αν για οποιοδήποτε λόγο επιθυμείτε **να ακυρώσετε την κράτηση**, μπορείτε να το κάνετε επιλέγοντας τα κατάλληλα τεκμήρια στον πίνακα των κρατήσεών σας και πατώντας **Η Ακύρωση Επελέγη** ή **Ακύρωση Όλων**, αναλόγως. Η ακύρωση της κράτησης δεν θα ολοκληρωθεί, παρά μόνο αν επιβεβαιώσετε την ακύρωση στην οθόνη που ακολουθεί:

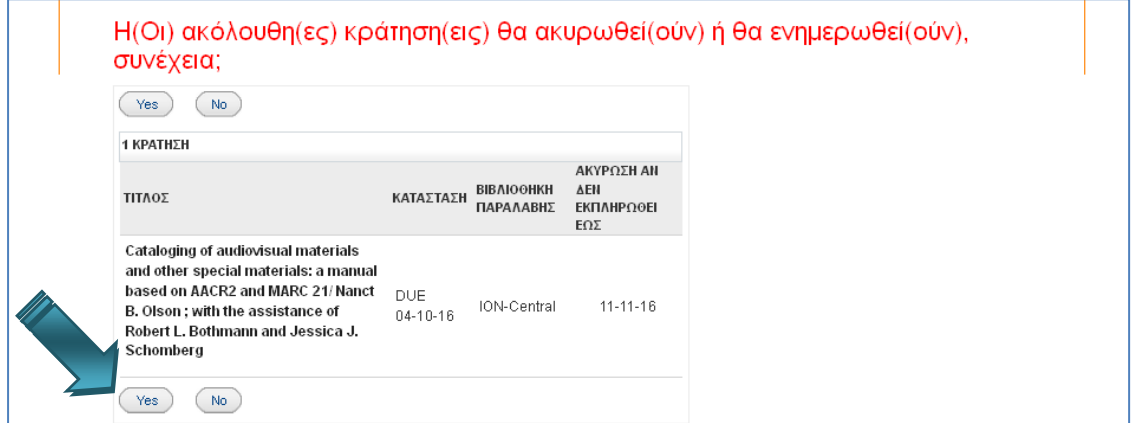

### **Εικόνα 21**

Σε περίπτωση που υπάρχει κάποιο πρόβλημα είτε με την εγγραφή σας στη Βιβλιοθήκη είτε με τα δικαιώματά σας, π.χ. έχετε εκπρόθεσμες οφειλές ή η κάρτα σας έχει λήξει οπότε πρέπει να ζητήσετε να ανανεωθεί, εμφανίζεται το ανάλογο μήνυμα που δεν σας επιτρέπει να ολοκληρώσετε τη διαδικασία κράτησης τεκμηρίου:

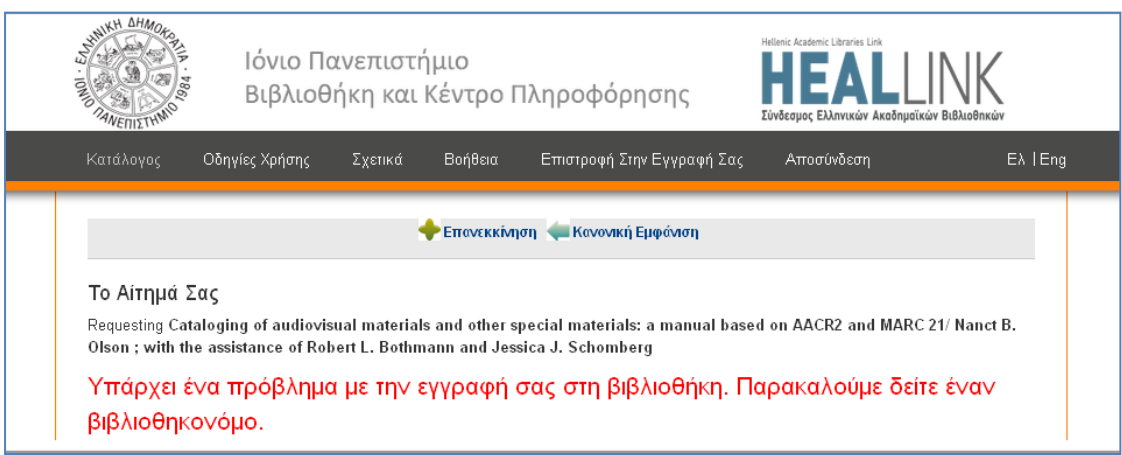

*Προσοχή: Για τις κρατήσεις το σύστημα τηρεί σειρά προτεραιότητας. Έτσι, αν δύο χρήστες κάνουν κράτηση για το ίδιο τεκμήριο, θα ειδοποιηθεί αρχικά εκείνος που έκανε πρώτος την κράτηση.* 

*Συμβουλή: Για να λύσετε οποιοδήποτε πρόβλημα σας παρουσιαστεί μπορείτε να χρησιμοποιήσετε την υπηρεσία [Ρωτήστε μας](http://helpdesk-library.ionio.gr/).*

# <span id="page-16-0"></span>**ΙΣΤΟΡΙΚΟ ΔΑΝΕΙΣΜΟΥ**

Με τον νέο κατάλογο μπορείτε να έχετε πλήρη εικόνα και διαχείριση των τεκμηρίων που έχετε δανειστεί από τη Βιβλιοθήκη. Αν από το μενού πλοήγησης επιλέξετε:

# **[Το Ιστορικό Ανάγνωσής Μου](https://opac.seab.gr/patroninfo~S9*gre/1257758/readinghistory)**

θα δείτε κατάλογο του συνόλου των τεκμηρίων που έχετε κατά καιρούς δανειστεί από τη Βιβλιοθήκη και έχουν καταγραφεί στο νέο σύστημα αυτοματοποίησης:

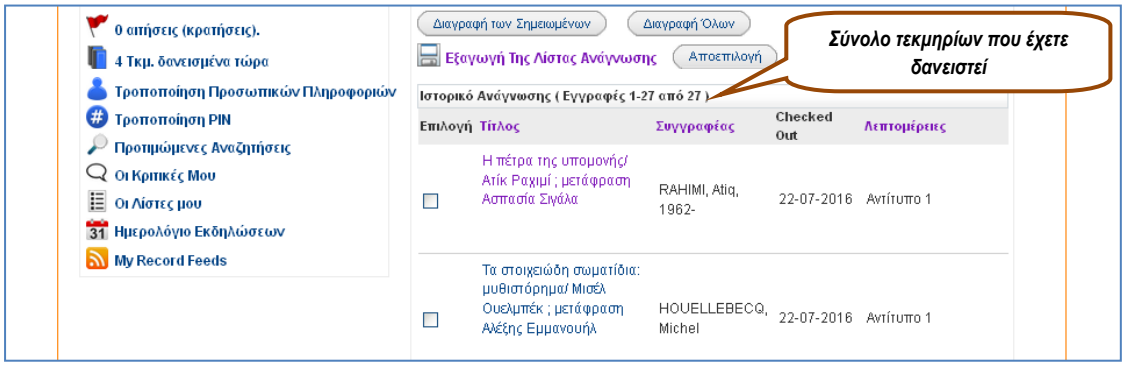

### **Εικόνα 23**

Κάνοντας κλικ επάνω στον τίτλο ενός τεκμηρίου, συνδέεστε με την πλήρη βιβλιογραφική εγγραφή του τεκμηρίου. Αν σας ενδιαφέρει να διατηρήσετε τα στοιχεία του ιστορικού δανεισμού σας σε ένα χωριστό αρχείο το οποίο θα μπορείτε να διαχειρίζεστε, π.χ. για να επισυνάψετε βιβλιογραφικές αναφορές σε μια εργασία, τότε πατάτε **Εξαγωγή Της Λίστας Ανάγνωσης**. Για τον τρόπο διαχείρισης βλ. παρακάτω **Δημιουργία Λίστας**.

### <span id="page-17-0"></span>**ΔΗΜΙΟΥΡΓΙΑ ΛΙΣΤΑΣ**

Ο νέος κατάλογος της Βιβλιοθήκης προσφέρει τη δυνατότητα να δημιουργείτε καταλόγους τεκμηρίων, **Λίστες**, όπως τις ονομάζει, βάσει κριτηρίων της επιλογής σας. Έτσι, μπορείτε να δημιουργήσετε θεματικούς καταλόγους, καταλόγους με έργα συγκεκριμένων δημιουργών, καταλόγους με το ιστορικό του δανεισμού σας κ.ά., οι οποίοι θα είναι προσβάσιμοι μόνο από εσάς, θα τροποποιούνται μόνο όταν εσείς το επιλέξετε προσθέτοντας ή αφαιρώντας βιβλιογραφικές εγγραφές και θα διατηρούνται για όσο καιρό εσείς επιθυμείτε.

Για να δημιουργήσετε μια Λίστα, αφού συνδεθείτε στο λογαριασμό σας, κάνετε την αναζήτηση που σας ενδιαφέρει. Π.χ. Θέλετε να βρείτε τα έργα που έχουν ως συγγραφέα τον Νίκο Καζαντζάκη. Από τα αποτελέσματα της αναζήτησης επιλέγετε όσα επιθυμείτε να συμπεριλάβετε στη Λίστα σημειώνοντας στα αριστερά κάθε εγγραφής και πατάτε:

# **[Προσθήκη Σημειωμένων Στις Λίστες Μου](http://opac.seab.gr/search~S9*gre/?searchtype=a&searcharg=%CE%BA%CE%B1%CE%B6%CE%B1%CE%BD%CF%84%CE%B6%CE%AC%CE%BA%CE%B7%CF%82&searchscope=9&sortdropdown=-&SORT=D&extended=0&SUBMIT=%CE%91%CE%BD%CE%B1%CE%B6%CE%AE%CF%84%CE%B7%CF%83%CE%B7&searchlimits=&searchorigarg=a%7Bu03C0%7D%7Bu03BB%7D%7Bu03AC%7D%7Bu03C4%7D%7Bu03C9%7D%7Bu03BD%7D)**:

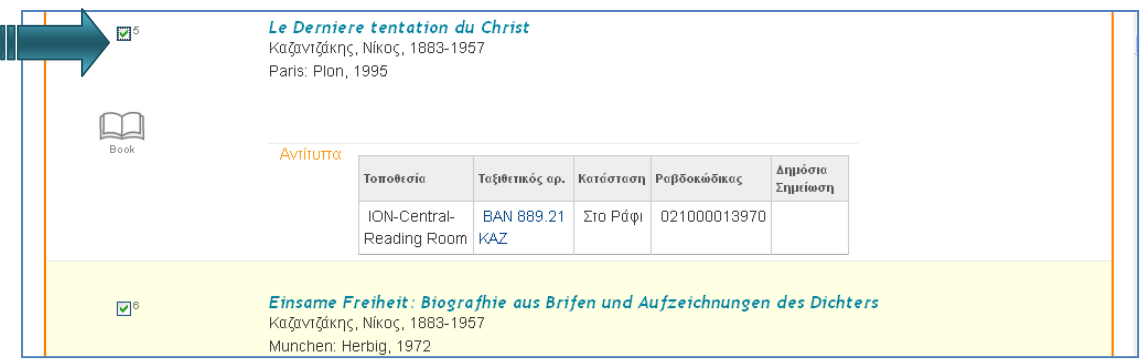

#### **Εικόνα 24**

Αν επιθυμείτε να περιληφθούν **όλα τα έργα** των αποτελεσμάτων αναζήτησης σε Λίστα, πατάτε την παρακάτω επιλογή και σημειώνονται όλες οι βιβλιογραφικές εγγραφές:

# **[Προσθήκη Όλων Στην Σελίδα](http://opac.seab.gr/search~S9*gre?/a%7Bu03BA%7D%7Bu03B1%7D%7Bu03B6%7D%7Bu03B1%7D%7Bu03BD%7D%7Bu03C4%7D%7Bu03B6%7D%7Bu03AC%7D%7Bu03BA%7D%7Bu03B7%7D%7Bu03C2%7D/az%7Ekz%7Eaz%7Efz%7Eaz%7Enz%7Etz%7Efz%7Eaz%7Ekz%7Egz%7Es/1%2C1%2C50%2CB/exact&FF=az%7Ekz%7Eaz%7Efz%7Eaz%7Enz%7Etz%7Efz%7Eaz%7Ekz%7Egz%7Es+z%7Enz%7Eiz%7Ekz%7Eobz%7Es+++++1883+++++1957&1%2C50%2C/indexsort=-?clear_saves=1)**.

*Προσοχή: Αν τα έργα που ανακτήθηκαν επεκτείνονται σε 2 ή περισσότερες σελίδες, πρέπει να επαναλάβετε τη διαδικασία σε κάθε σελίδα των αποτελεσμάτων για να έχετε μια πλήρη λίστα.*

Στη συνέχεια είτε επιλέγετε μια από τις Λίστες που έχετε ήδη δημιουργήσει **(Επιλέξτε μια λίστα)** για να εντάξετε τα έργα της νέας σας αναζήτησης είτε δημιουργείτε μια νέα Λίστα:

### ΟΔΗΓΙΕΣ OPAC – ΛΟΓΑΡΙΑΣΜΟΣ ΧΡΗΣΤΗ Ιούλιος 2017

 $\triangle$ 

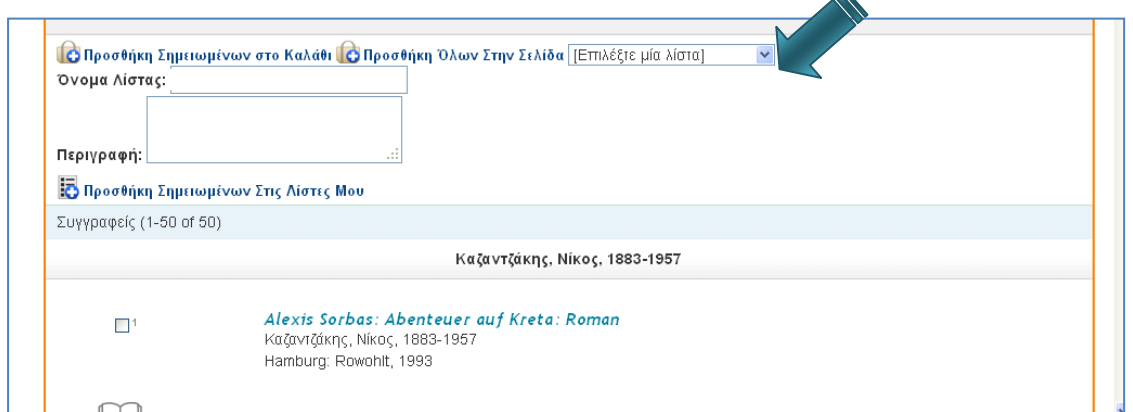

### **Εικόνα 25**

Για να δημιουργήσετε νέα λίστα, επιλέγετε **Δημιουργία νέας λίστας** από το κυλιόμενο μενού και πληκτρολογείτε το όνομά της στο αντίστοιχο πλαίσιο. Αν θέλετε, μπορείτε να κάνετε και μια σύντομη περιγραφή της νέας σας λίστας και στη συνέχεια πατήστε **Υποβολή**:

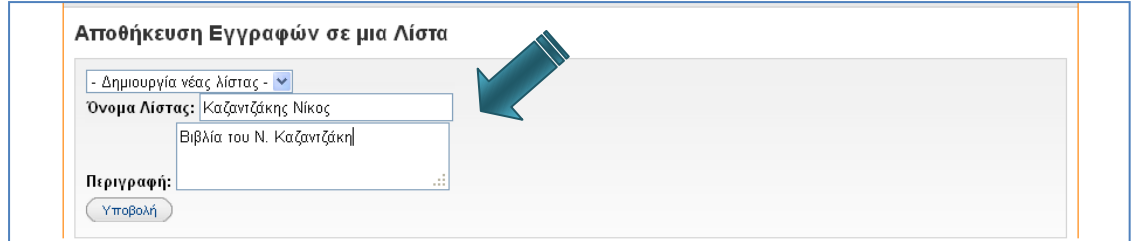

### **Εικόνα 26**

Θα ακολουθήσει επιβεβαίωση της αποθήκευσης, η οποία περιλαμβάνει το όνομα της λίστας στο κυλιόμενο μενού και τον αριθμό των βιβλιογραφικών εγγραφών που περιέχει η λίστα σας:

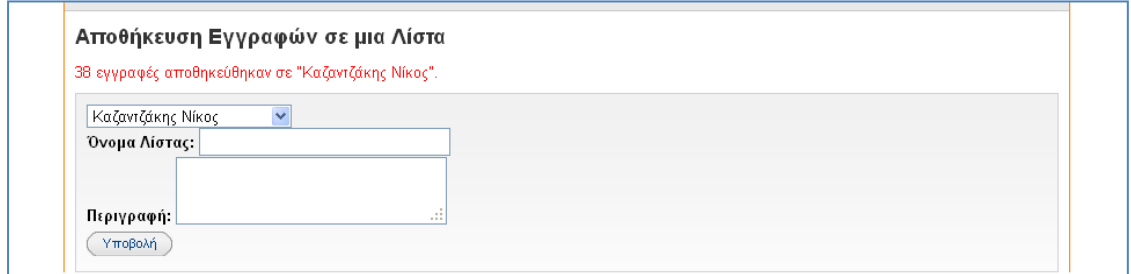

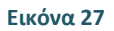

Τώρα στις Λίστες σας περιλαμβάνεται ένα χωριστό αρχείο με τα χαρακτηριστικά που δώσατε, δηλ. με το όνομα που διαλέξατε, τον αριθμό των βιβλιογραφικών εγγραφών που συμπεριλάβατε (υπολογίζεται αυτόματα) και την περιγραφή που κάνατε. Επίσης, εμφανίζεται αυτόματα και η ημερομηνία ενημέρωσης της λίστας, η οποία ανανεώνεται με κάθε προσθαφαίρεση βιβλιογραφικής εγγραφής:

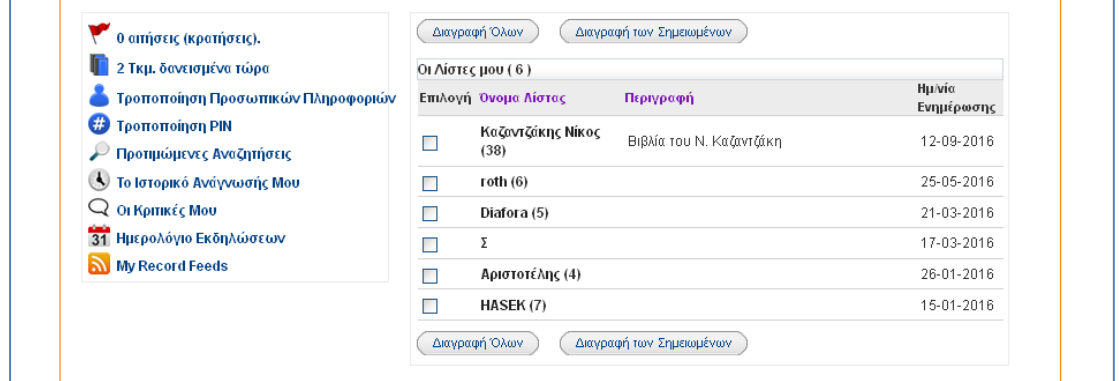

Μπορείτε να διαγράψετε όποια λίστα αποφασίσετε ότι δεν επιθυμείτε να διατηρήσετε πλέον, επιλέγοντάς την και πατώντας **Διαγραφή των Σημειωμένων**, ακόμη δε μπορείτε να τις διαγράψετε όλες πατώντας **Διαγραφή Όλων**.

Πατώντας στο όνομα της λίστα που σας ενδιαφέρει, μπορείτε να δείτε όλες τις βιβλιογραφικές εγγραφές που περιλαμβάνονται, να αφαιρέσετε πιθανές διπλοεγγραφές (**Αφαίρεση Διπλοεγγραφών**), να διαγράψετε εκείνες που δεν επιθυμείτε να εμφανίζονται (**Διαγραφή των Σημειωμένων**), να αλλάξετε το όνομα ή την περιγραφή της λίστας (**Αλλαγή Ονόματος/Περιγραφής**) και να διαχειριστείτε το περιεχόμενο επιλέγοντας **Εξαγωγή Λίστας:**

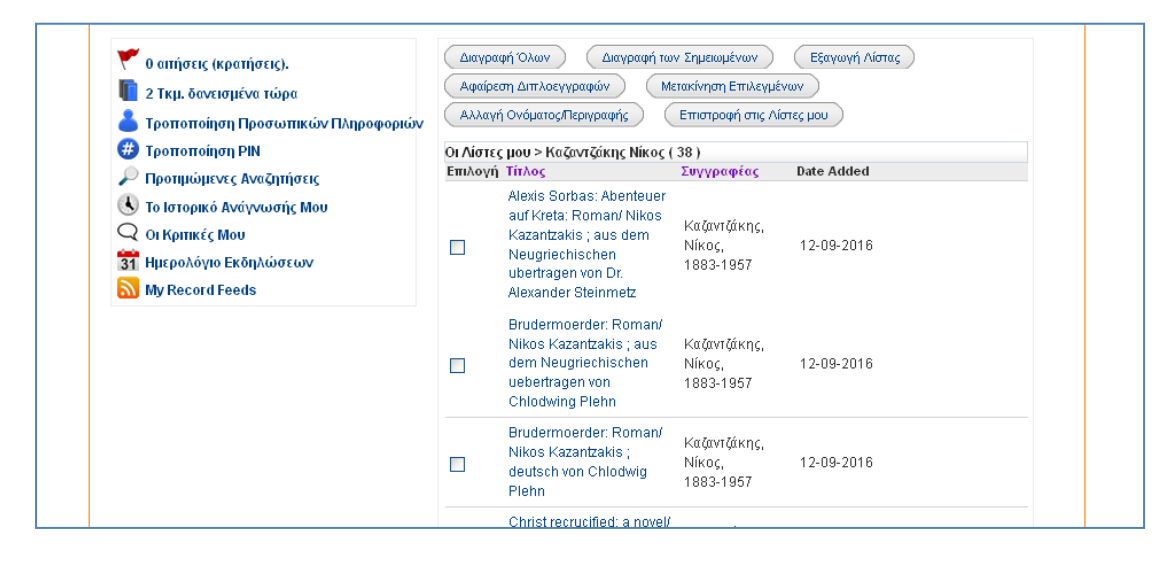

#### **Εικόνα 29**

Μετά την εξαγωγή εμφανίζεται σελίδα στην οποία, αφού διαλέξετε συγκεκριμένες βιβλιογραφικές εγγραφές για αποθήκευση ή τις αποθηκεύσετε όλες, μπορείτε να επιλέξετε τη μορφή στην οποία επιθυμείτε να εμφανίζονται οι βιβλιογραφικές εγγραφές και να την αποστείλετε με e-mail, να τη δείτε στην οθόνη του υπολογιστή σας σε εκτυπώσιμη μορφή ή να την αποθηκεύσετε στον τοπικό δίσκο.

### ΟΔΗΓΙΕΣ OPAC – ΛΟΓΑΡΙΑΣΜΟΣ ΧΡΗΣΤΗ Ιούλιος 2017

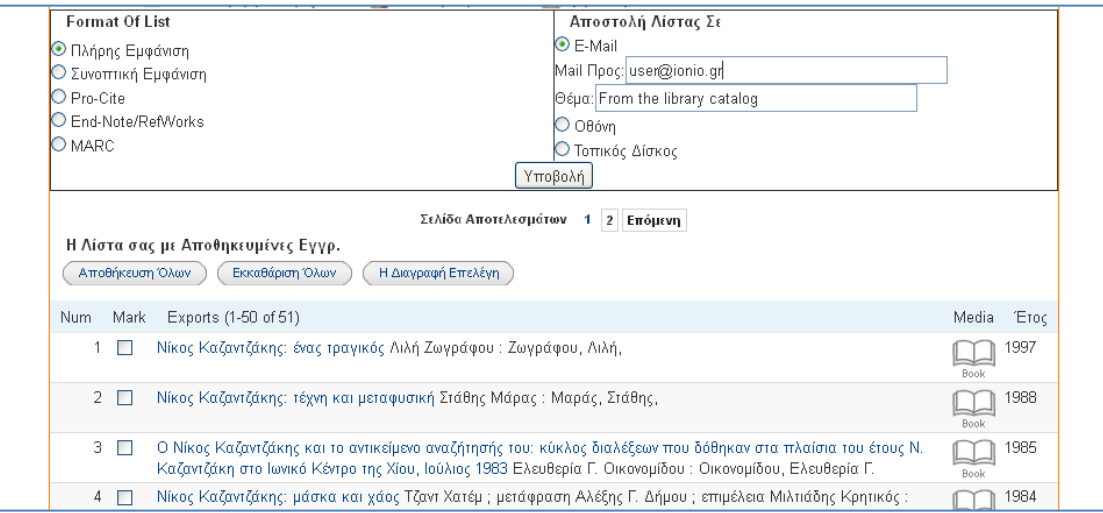

#### **Εικόνα 30**

*Συμβουλή: Μη διστάσετε να πειραματιστείτε για να πάρετε το καλύτερο για σάς αποτέλεσμα. Σημειώστε ότι προϋπόθεση για να λάβετε τη λίστα σας σε μορφή βιβλιογραφικών αναφορών είναι να έχετε πρόσβαση στα αντίστοιχα προγράμματα (ProCite, EndNote/RefWorks) και να ακολουθήσετε τις οδηγίες εισαγωγής δεδομένων. Παρακάτω παρατίθεται απόσπασμα λίστας σε μορφή βιβλιογραφικών αναφορών με εισαγωγή των δεδομένων στο EndNote:*

Καζαντζάκης, Νίκος, -. Αναφορά στον Γκρέκο/ Νίκου Καζαντζάκη. Καζαντζάκης, Νίκος, -. Ασκητική: salvatores dei/ Ν. Καζαντζάκη. Καζαντζάκης, Νίκος, -. Βίος και πολιτεία του Αλέξη Ζορμπά/ Νίκος Καζαντζάκης. Καζαντζάκης, Νίκος, -. Θέατρο: τραγωδίες με Βυζαντινά θέματα/ Νίκου Καζαντζάκη. Καζαντζάκης, Νίκος, -. Ιστορία της ρώσικης λογοτεχνίας/ Νίκου Καζαντζάκη. Καζαντζάκης, Νίκος, -. Κωνσταντίνος Παλαιολόγος: από το ομώνυμο θεατρικό έργο του Νίκου

### **Εικόνα 31**

*Προσοχή: Παρόμοια λειτουργία με αυτή της δημιουργίας Λίστας είναι και το Καλάθι, με το οποίο μπορείτε επίσης να σχηματίζετε καταλόγους και να κάνετε εξαγωγή και αποστολή των δεδομένων στις μορφές που περιγράφεται παραπάνω. Επειδή για τη χρήση του Καλαθιού δεν απαιτείται σύνδεση στο λογαριασμό σας, οι λίστες που σχηματίζονται αποθηκεύονται προσωρινά και, αν ο υπολογιστής που έχετε χρησιμοποιήσει είναι κοινόχρηστος, κάθε επόμενος χρήστης μπορεί να διαγράψει το περιεχόμενο, ενώ δεν είναι δυνατόν να αποθηκευτούν ταυτόχρονα χωριστοί κατάλογοι σχηματισμένοι με διαφορετικά κριτήρια αναζήτησης. Η ΒΙΚΕΠ προτείνει τη χρήση του Καλαθιού για την υποβολή αιτημάτων [εύρεσης τεκμηρίων από το](http://iup.ionio.gr/modules.php?name=Content&pa=showpage&pid=65) κλειστό βιβλιοστάσιο.*

### <span id="page-20-0"></span>**ΠΡΟΤΙΜΩΜΕΝΕΣ ΑΝΑΖΗΤΗΣΕΙΣ**

Μερικές φορές υπάρχει ανάγκη να επαναλαμβάνονται ξανά και ξανά οι ίδιες βιβλιογραφικές αναζητήσεις, καθώς τα ενδιαφέροντά σας μπορεί να παραμένουν για αρκετό καιρό σταθερά. Άλλοτε οι βιβλιογραφικές αναζητήσεις είναι απλές και άλλοτε σύνθετες στη σύνταξη της στρατηγικής τους. Με τον νέο κατάλογο της Βιβλιοθήκης εξοικονομείτε χρόνο στις επαναλαμβανόμενες βιβλιογραφικές σας αναζητήσεις. Αν κάποια από τις αναζητήσεις που κάνατε στον κατάλογο της Βιβλιοθήκης θέλετε να διατηρηθεί, ώστε να την επαναλαμβάνετε όταν το επιθυμείτε, δεν έχετε παρά να επιλέξετε τη στρατηγική αναζήτησης που μόλις εφαρμόσατε, πατώντας **Αποθήκευση ως προτιμώμενη αναζήτηση**:

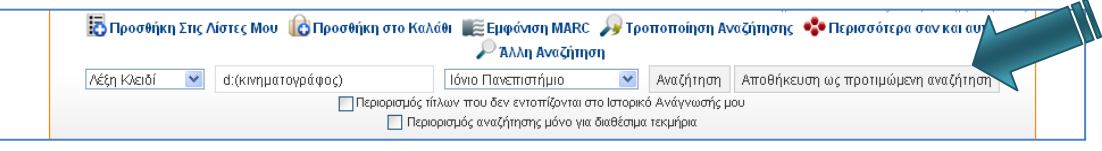

#### **Εικόνα 32**

<span id="page-21-0"></span>Την επόμενη φορά που θα θελήσετε να την εφαρμόσετε, θα τη βρείτε αποθηκευμένη στο λογαριασμό σας επιλέγοντας από το μενού της υπηρεσίας:

# **[Προτιμώμενες Αναζητήσεις](https://opac.seab.gr/patroninfo~S9*gre/1257758/getpsearches).**

Οι προτιμώμενες αναζητήσεις σας μπορεί να είναι σε πλήθος όσες κατά την κρίση σας σάς είναι απαραίτητες και όσο απλές ή σύνθετες σας χρειάζεται για να έχετε αποτελεσματική ανάκληση τεκμηρίων.

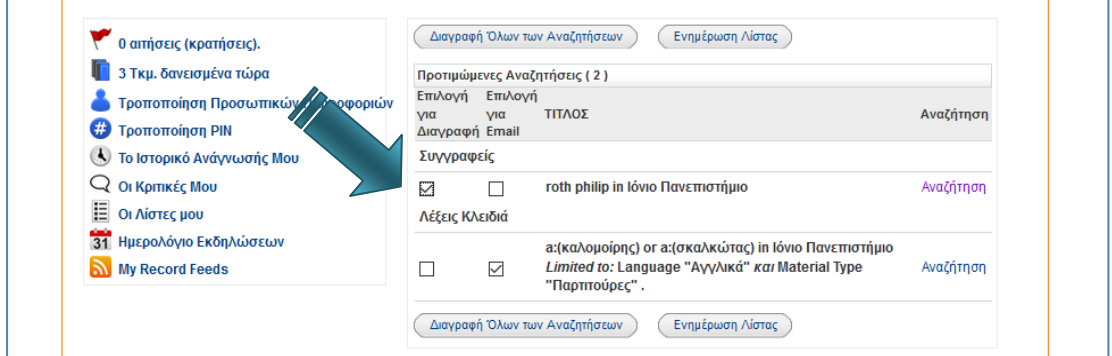

### **Εικόνα 33**

Επιλέγετε την αναζήτηση που επιθυμείτε να επαναλάβετε και κάνετε απλά κλικ στο σύνδεσμο **Αναζήτηση.** Χωρίς να πληκτρολογήσετε εκ νέου τους όρους αναζήτησης, πραγματοποιείται η αναζήτησή σας. Ο πίνακας αποτελεσμάτων που θα εμφανιστεί θα είναι ανανεωμένος, ανακτώντας και τυχόν νέες βιβλιογραφικές εγγραφές που θα έχουν στο μεταξύ εισαχθεί στον κατάλογο.

Αν κάποια από τις προτιμώμενες αναζητήσεις που έχετε αποθηκεύσει δεν σας χρειάζεται πλέον, μπορείτε να τη διαγράψετε, αφού την επιλέξετε στην πρώτη στήλη, δηλ. **Επιλογή για Διαγραφή** και στη συνέχεια πατήσετε **Ενημέρωση Λίστας**. Αν επιθυμείτε να διαγράψετε όλες τις προτιμώμενες αναζητήσεις από το Λογαριασμό σας, απλώς πατήστε **Διαγραφή όλων των Αναζητήσεων**. Στην περίπτωση αυτή θα εμφανιστεί το παρακάτω μήνυμα, που σας προφυλάσσει από ανεπιθύμητη διαγραφή όλων των αποθηκευμένων στρατηγικών αναζήτησης και επιλέγετε την απάντηση αναλόγως:

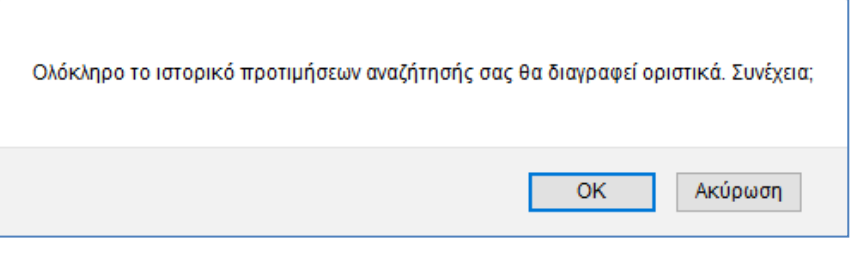

### <span id="page-22-0"></span>**ΣΥΝΔΕΣΗ ΣΤΟ ΛΟΓΑΡΙΑΣΜΟ ΣΑΣ ΚΑΤΑ ΤΗ ΔΙΑΡΚΕΙΑ ΑΝΑΖΗΤΗΣΗΣ**

Όταν έχετε ξεκινήσει κάποια αναζήτηση στον κατάλογο χωρίς να έχετε συνδεθεί στο λογαριασμό σας, στη διάρκεια της διαδικασίας μπορεί να διαπιστώσετε ότι χρειάζεται να συνδεθείτε, επειδή π.χ. θέλετε:

- Να κάνετε κράτηση ενός τεκμηρίου
- Να δημιουργήσετε ή να ενημερώσετε μια λίστα
- Να αποθηκεύσετε τη στρατηγική αναζήτησης που μόλις εφαρμόσατε, κλπ.

Στην περίπτωση αυτή δεν είναι απαραίτητο να επιστρέψετε στην αρχική σελίδα του καταλόγου και να επιλέξετε **Είσοδος στο Λογαριασμό μου** (βλ. [Εικόνα](#page-5-1) 2). Χωρίς να «χάσετε» την αναζήτηση που έχετε κάνει, μπορείτε να επιλέξετε είτε **Αίτημα** είτε **Προσθήκη Στις Λίστες Μου** – οι επιλογές εμφανίζονται στην οθόνη είτε είστε συνδεδεμένοι είτε όχι – και θα εμφανιστεί η σελίδα σύνδεσης στο λογαριασμό σας (βλ. [Εικόνα](#page-6-0) 3). Στη συνέχεια, αφού συνδεθείτε, μπορείτε να προχωρήσετε στη διαδικασία που επιθυμείτε, δηλ. να κάνετε **κράτηση** κάποιου δανεισμένου τεκμηρίου που ανακλήθηκε κατά την αναζήτησή σας ή να δημιουργήσετε ή να ενημερώσετε μια υπάρχουσα **λίστα** σας με τα τεκμήρια της αναζήτησης που πραγματοποιήσατε προηγουμένως. Επίσης, μπορείτε να ελέγξετε τους δανεισμούς σας, να κάνετε ανανέωση, αν χρειάζεται και να διαχειριστείτε το ιστορικό των δανεισμών σας, με την επιλογή **Επιστροφή στην Εγγραφή** σας.

Αν επιθυμείτε να αποθηκεύσετε τη στρατηγική σας στις **προτιμώμενες αναζητήσεις**, θα διαπιστώσετε ότι, χωρίς σύνδεση, δεν εμφανίζεται η ανάλογη επιλογή (βλ. [Εικόνα](#page-21-0) 32). Στην περίπτωση αυτή μπορείτε να εφαρμόσετε το εξής τέχνασμα: επιλέγετε **Προσθήκη Στις Λίστες Μου.** Τότε θα πληκτρολογήσετε τους κωδικούς σας στη σελίδα σύνδεσης και στη συνέχεια θα εμφανιστεί η σελίδα δημιουργίας λίστας:

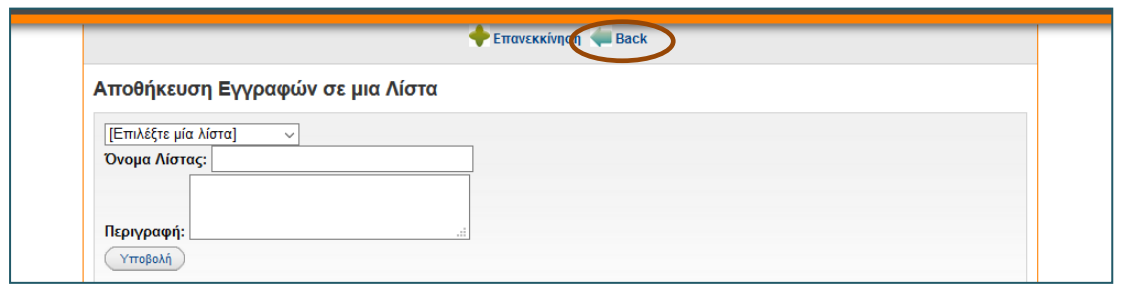

Αντί να αποθηκεύσετε τις εγγραφές σε λίστα, πατάτε **Back**. Η επιλογή αυτή σας επαναφέρει στην οθόνη των αποτελεσμάτων της αναζήτησης που είχατε κάνει πριν συνδεθείτε, μόνο που τώρα στην οθόνη περιέχεται και η επιλογή **Αποθήκευση ως προτιμώμενη αναζήτηση** (βλ[. Εικόνα](#page-21-0) 32), την οποία μπορείτε να χρησιμοποιήσετε.

### <span id="page-23-0"></span>**ΒΟΗΘΕΙΑ**

Για οποιαδήποτε απορία ή παρατήρηση σε σχέση με τη λειτουργία του **Λογαριασμού σας** μη διστάσετε να απευθυνθείτε στο Τμήμα Παροχής Υπηρεσιών προς τους Χρήστες της Κεντρικής Βιβλιοθήκης

- αυτοπροσώπως
- τηλεφωνικά
- με e-mail ή
- χρησιμοποιώντας τη νέα υπηρεσία της Βιβλιοθήκης **Ρωτήστε μας**:

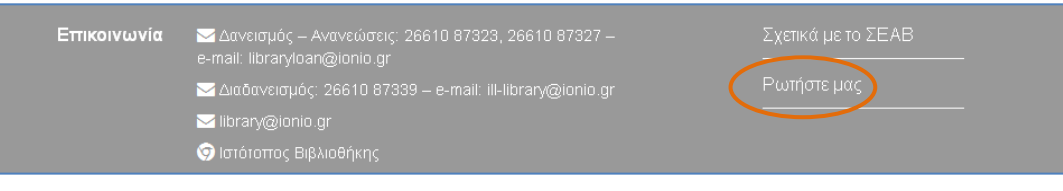

**Εικόνα 36**

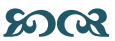